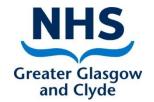

## Turas Appraisal How to:-Record PDP&R information - Reviewers

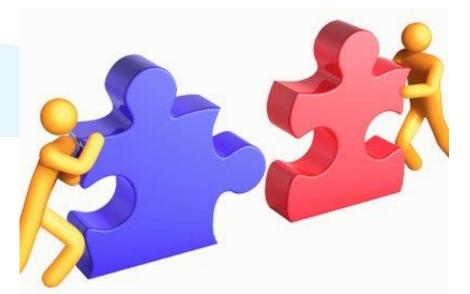

Delivering better health www.nhsggc.org.uk

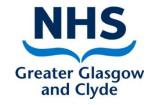

## Reviewers page and functionality

If you have reviewer access to Turas appraisal from your reviewer page you will be able to:-

- View, update and accept PDP learning needs and activities
- View, update and accept objectives
- View, update current dimension levels and comments in the KSF progress
- View and update the discussion summary
- Sign off as complete

## Accessing the Reviewer page (My Reviewees)

| TURAS   Appraisal                                                                                                    | ▲ COVID-19 Response Dashboard Applications - Cla                                                      | nire Randall 🗸 |
|----------------------------------------------------------------------------------------------------|----------------------------------------------------------------------------------------------------|----------------|
| Home Reviewer <del>-</del> Line Manager <del>-</del>                                                                         |                                                                                                    |                |
| <b>NHS</b><br>Education<br>for<br>Scotland                                                                                   | cording the appraisal information of Health and Care staff across Scotland.                           |                |
| My Appraisals                                                                                                    | Team Tasks                                                                                            |                |
| Learning and Education Advisor / Corporate<br>Education                                                                      | Learning and My Reviewees                                                                             | Helpdesk       |
| Line manager: Ishbel Whitters<br>Reviewer: Ishbel Whitters<br>Sub department:<br>Health board: NHS Greater Glasgow and Clyde | View all team members that I review or check my revier<br>progress.<br>My Reviewees Reviewee Progress | ewee's         |
| review, cli                                                                                                    | staff that you<br>on the "My<br>s" button                                                             |                |

## Accessing appraisals from your reviewers page

| W 25    | • entries      |                  |                                                                          |                    | Filter                                                                                                    |                                     |
|---------|----------------|------------------|--------------------------------------------------------------------------|--------------------|----------------------------------------------------------------------------------------------------|-------------------------------------|
| wiss ID | ♦Given Name    | <b>≑</b> Surname | Line Manager                                                             | Subdepartment      | ♦Post Outline/Job Title                                                                                                   | Action                              |
| C       | Dougal         | MacKenzie        | Claire Randall                                                           |                    | Learning and Education<br>Administrator Local /<br>Central / Acute /<br>Partnership / Corporate<br>Learning and Education | Actions -<br>View Current Appraisal |
| J       | Jamie          | Fraser           | Claire Randall                                                           |                    | Learning and Education<br>Administrator Local /<br>Central / Acute /                                                      | View Previous Appraisals            |
|         | 2 of 2 entries |                  | Click on the actions button<br>the current appraisal or pr<br>appraisal( | revious signed off | Learning and Education                                                                                                    |                                     |

## The appraisal home page

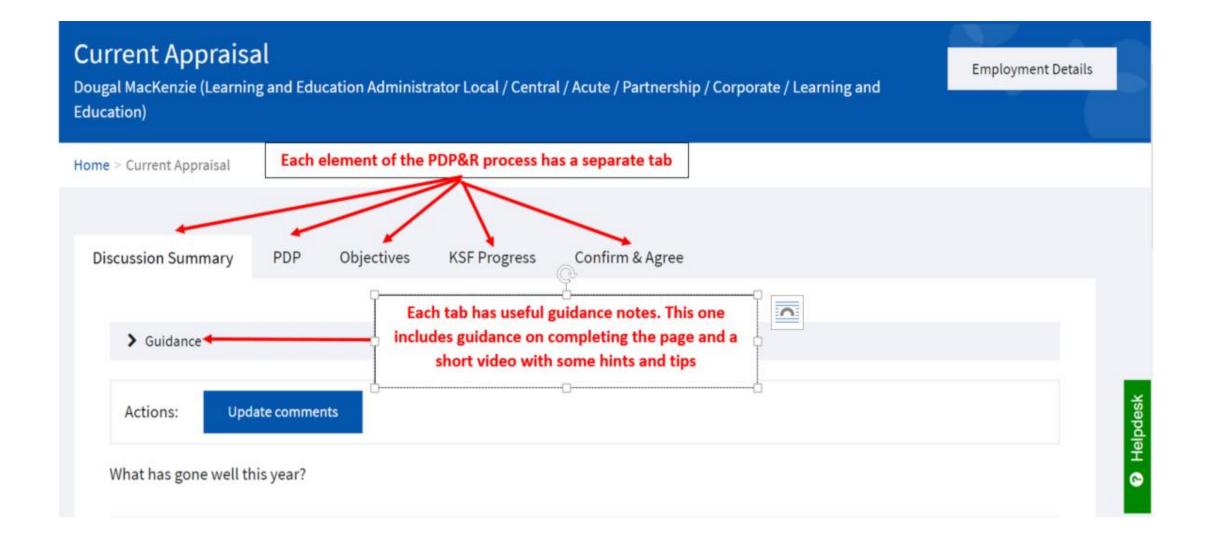

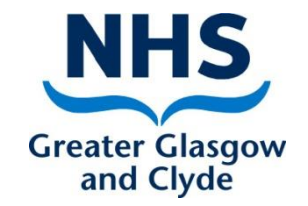

### What to record and when

**Step 1 - At the beginning of the review period:-**

- Click on **Current Appraisal** button (all pages should be blank)
- Enter agreed PDP learning needs and activities to be undertaken in the year ahead
- If this is entered by reviewee this requires to be <u>accepted</u> by reviewer and if entered by reviewer requires to be <u>accepted</u> by the reviewee
- Enter agreed service/departmental **objectives** to be completed in the **year ahead**
- If this is entered by reviewee this requires to be <u>accepted</u> by reviewer and if entered by reviewer requires to be <u>accepted</u> by the reviewee

Delivering better health

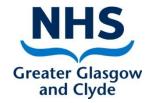

### What to record and when

# Step 2 -Throughout the review period or before end of year review meeting:-

- Update status of PDP when learning activities have been undertaken
- Update status of objectives
- Update KSF Progress in preparation for end of year review i.e. enter current levels and enter comments on how you applied what you have learned by undertaking the agreed learning activities to your job.

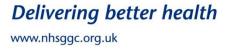

## What to record and when

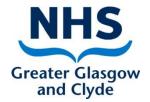

#### **Step 3 - At the end of review period:-**

- Complete the three questions in the Discussion Summary (this is what was discussed at your meeting)
- Confirm and agree
- This will sign off full document including PDP, Objectives, KSF Progress and Discussion Summary. Once confirmed and agreed no changes can be made. You will now be able to start a new document for next review by clicking on Current Appraisal and start off the process above again.

#### Please note:-

Following your end of year review meeting when the information recorded has been confirmed and agreed, the appraisal will become the **Previous Appraisal** and a new **Current Appraisal** document will appear for you to start again from **Step 1** 

Delivering better health www.nhsggc.org.uk

## The Personal Development Plan (PDP)

#### Adding a Learning Need

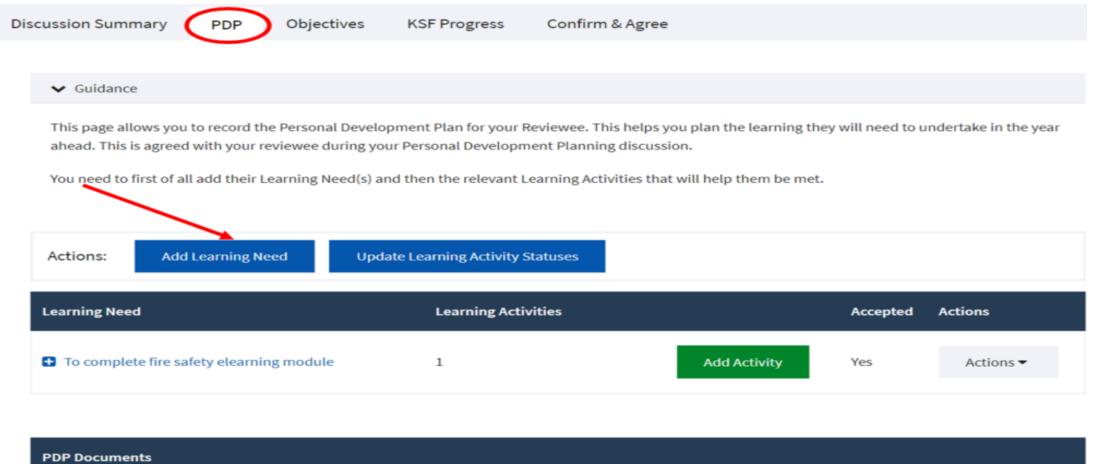

Upload

Choose file No file chosen

### The Personal Development Plan (PDP) Adding a Learning Need

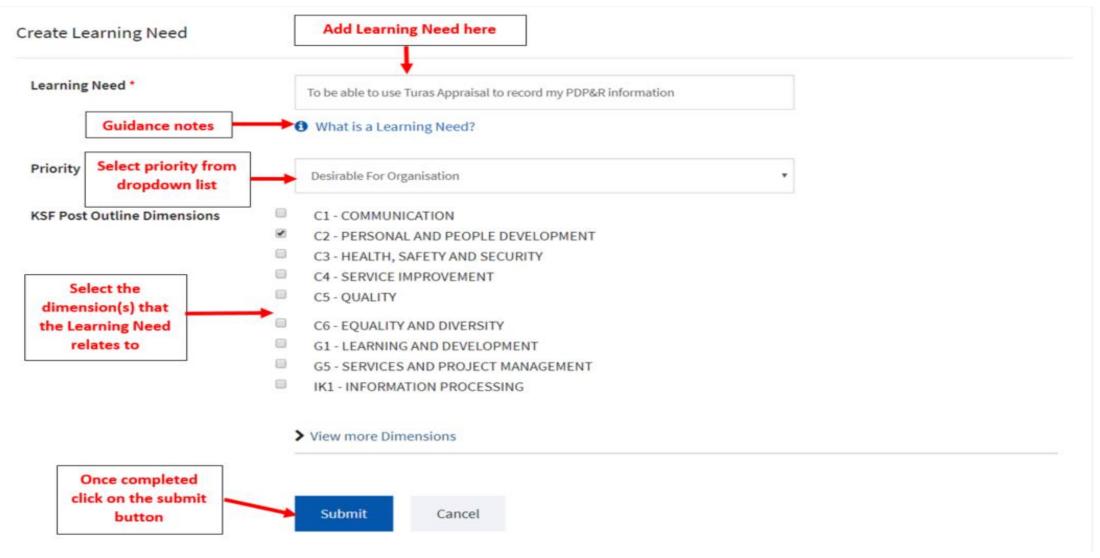

### The Personal Development Plan (PDP) Adding a Learning Need

|                                                            | Are you sure you want to Submit?                                                                                                    |      |  |  |  |
|------------------------------------------------------------|----------------------------------------------------------------------------------------------------|------|--|--|--|
| You will be asked<br>to confirm that you<br>want to submit |                                                                                                    | ncel |  |  |  |
| want to submit                                             | To be able to use Turas Appraisal to record my PDP&R information     What is a Learning Need?                                                                                                    |      |  |  |  |
| Priority                                                   | Desirable For Organisation                                                                                                    |      |  |  |  |
| KSF Post Outline Dimensions                                | <ul> <li>C1 - COMMUNICATION</li> <li>C2 - PERSONAL AND PEOPLE DEVELOPMENT</li> <li>C3 - HEALTH, SAFETY AND SECURITY</li> <li>C4 - SERVICE IMPROVEMENT</li> <li>C5 - QUALITY</li> <li>C6 - EQUALITY AND DIVERSITY</li> <li>G1 - LEARNING AND DEVELOPMENT</li> <li>G5 - SERVICES AND PROJECT MANAGEMENT</li> <li>IK1 - INFORMATION PROCESSING</li> </ul> |      |  |  |  |
|                                                            | > View more Dimensions                                                                                                    |      |  |  |  |

## The Personal Development Plan (PDP)

#### Adding a Learning Activity

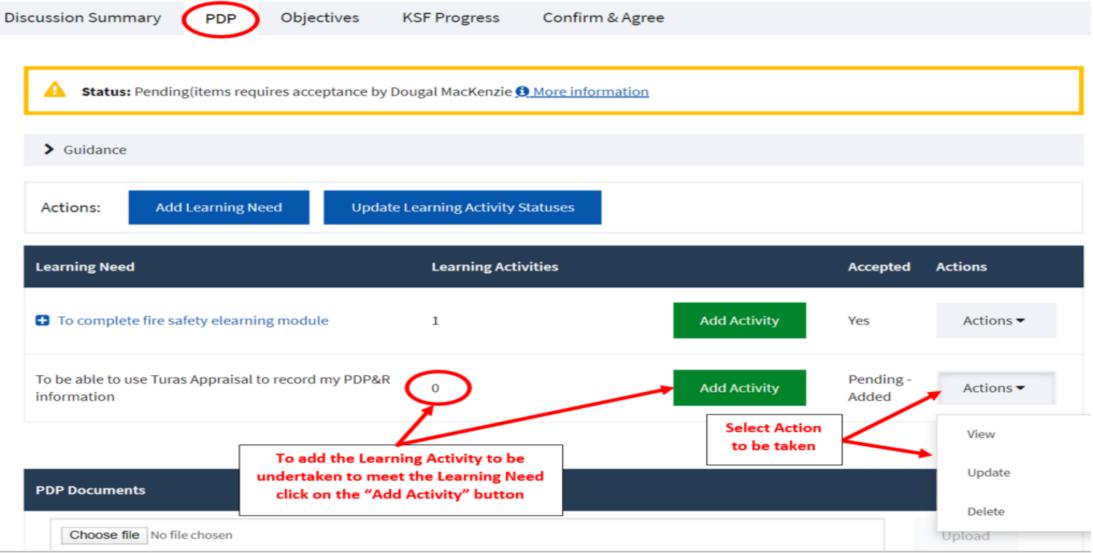

### The Personal Development Plan (PDP) Adding a Learning Activity

**Create Learning Activity** 

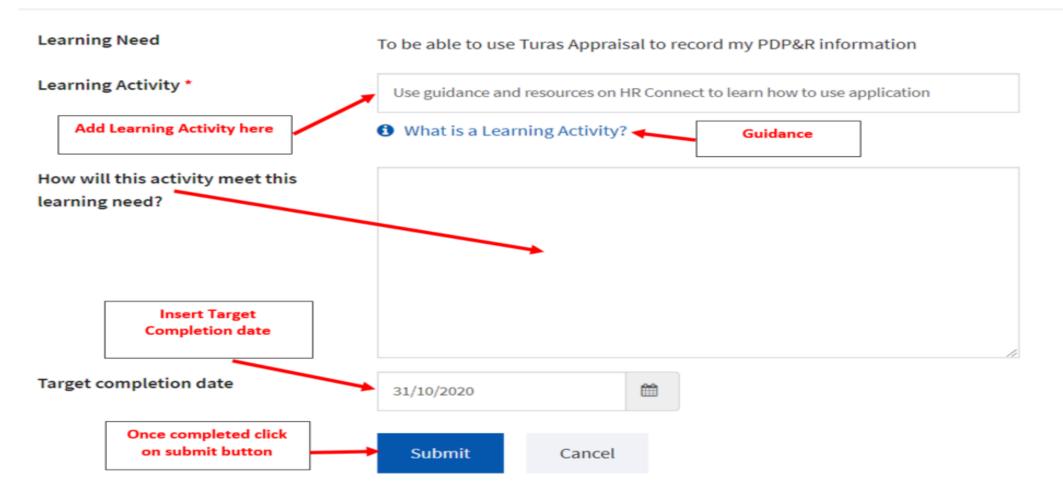

### The Personal Development Plan (PDP) Adding a Learning Activity

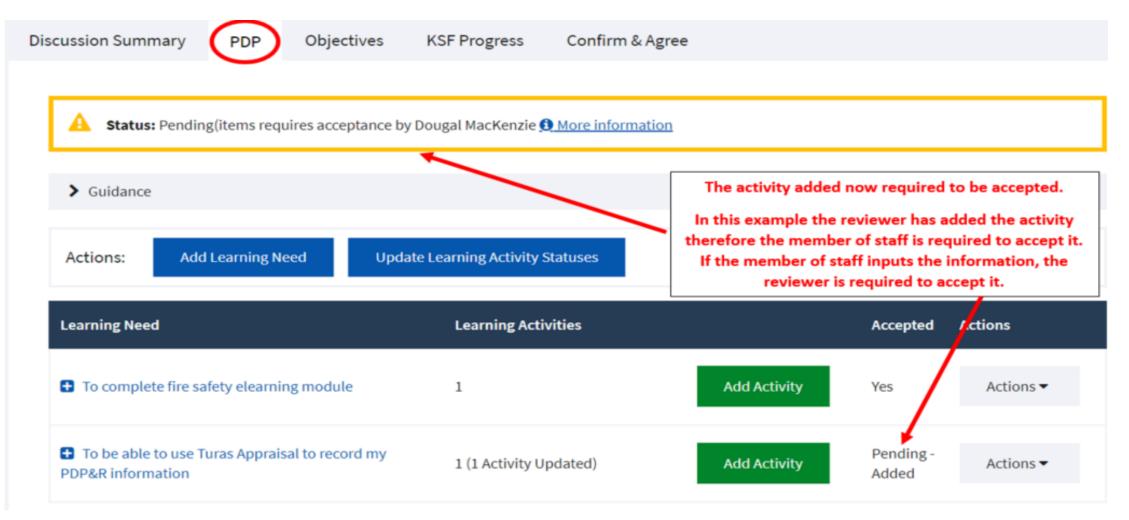

### The Personal Development Plan (PDP) Updating the status of a Learning Activity

| Learning Activities    | Add Activity    | Accepted           | Actions<br>Actions -                                          |
|------------------------|-----------------|--------------------|---------------------------------------------------------------|
| 1                      | Add Activity    | Yes                | Actions -                                                     |
|                        |                 |                    |                                                               |
| 1 (1 Activity Updated) | Add Activity    | Pending -<br>Added | Actions -                                                     |
|                        | Accepted        | Learning Activi    | ity Actions                                                   |
| now to use application | Pending - Added | Actions 🕶          |                                                               |
| 1                      |                 | Accepted           | Add Activity Added Add Activity Added Added Learning Activity |

| PDP Documents              |        |
|----------------------------|--------|
| Choose file No file chosen | Upload |

## The Personal Development Plan (PDP)

#### Updating the status of a Learning Activity

Summary Status Learning Activity

Learning need: To complete fire safety elearning module

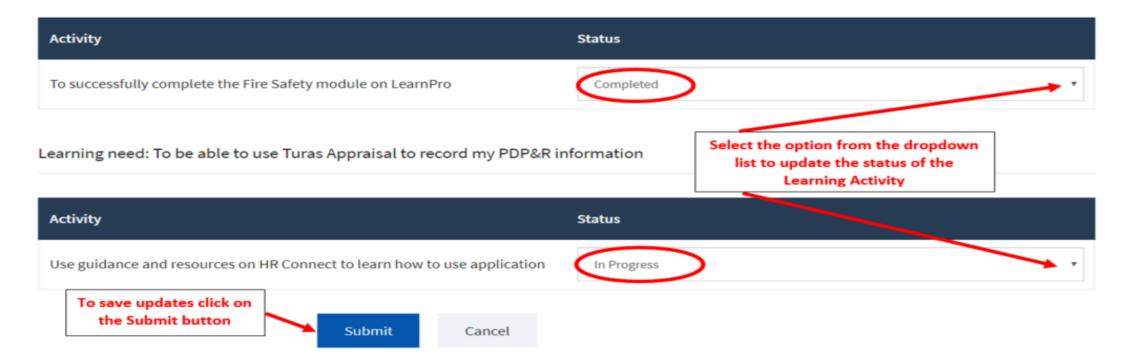

### **Objectives** Adding an Objective

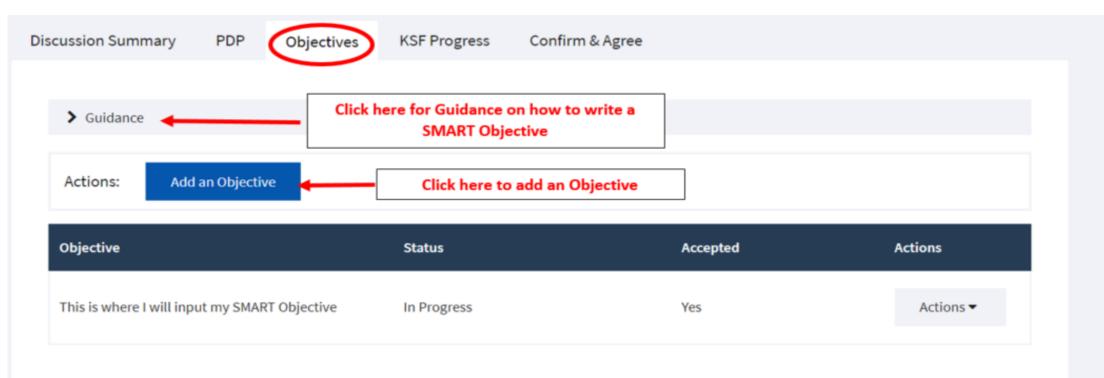

| Objectives Documents       |        |
|----------------------------|--------|
| Choose file No file chosen | Upload |

## Objectives

#### Adding an Objective

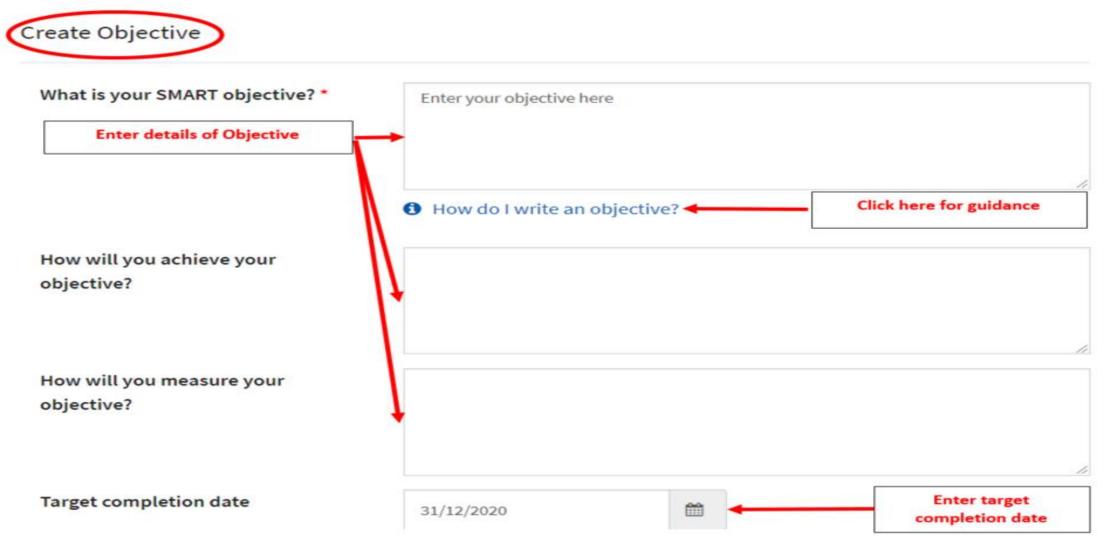

### **Objectives** Adding an Objective

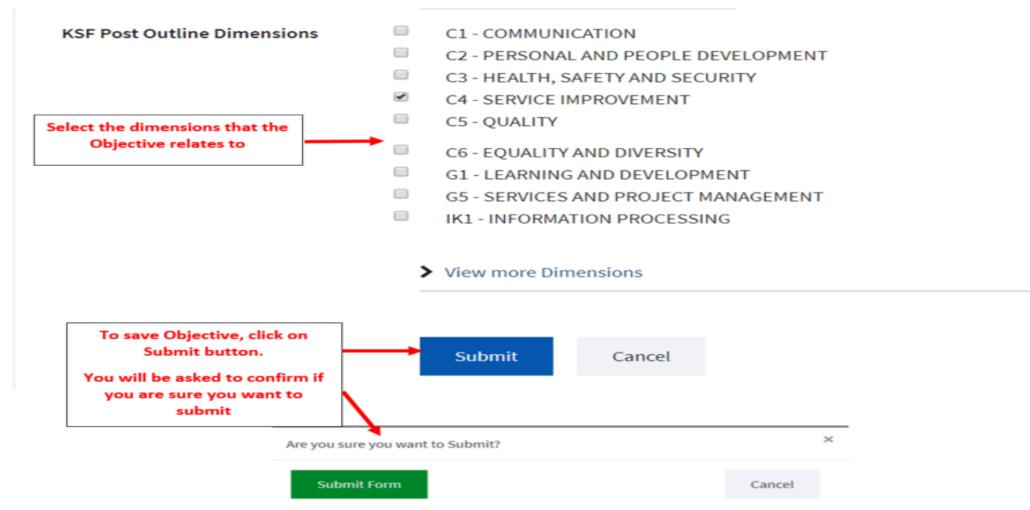

### Objectives

#### Updating the status of an objective

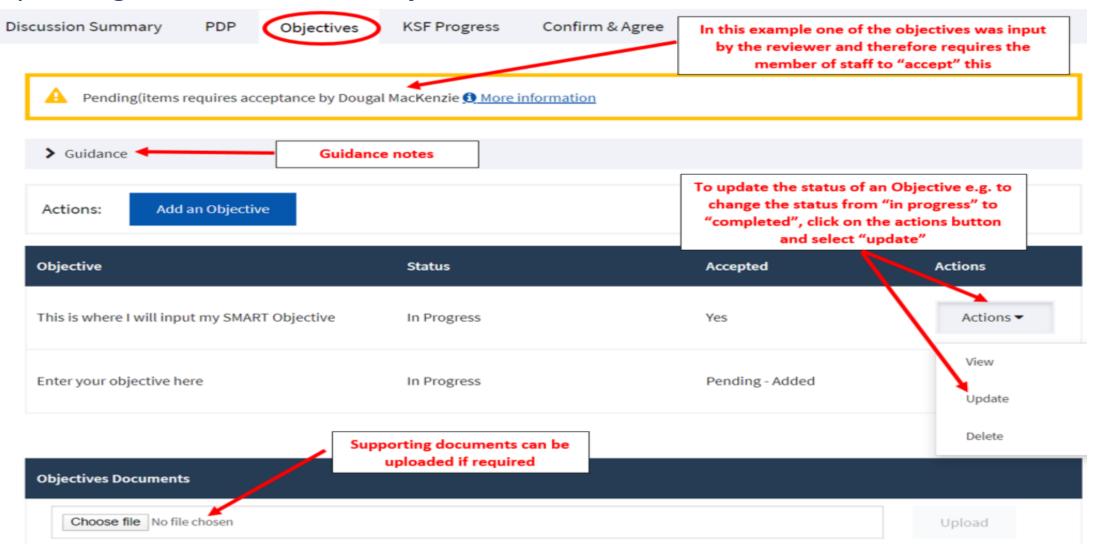

### **Objectives** Updating the status of an objective

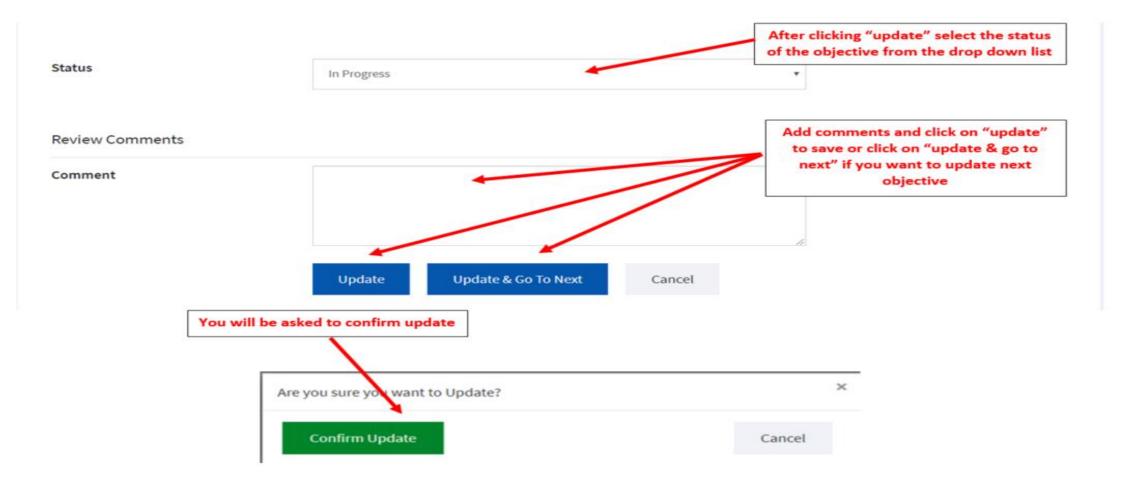

### KSF Progress Updating current levels

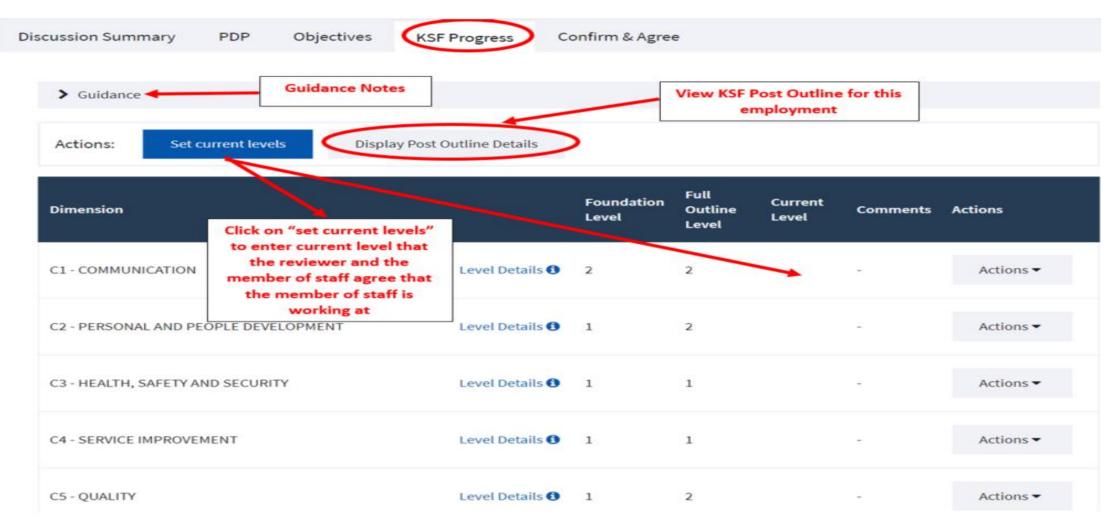

## KSF Progress

### Updating current levels

#### Update KSF Post Outline Dimension Levels

Dougal MacKenzie (Learning and Education Administrator Local / Central / Acute / Partnership / Corporate / Learning and Education)

**Employment Details** 

Home > My Reviewees > Current Appraisal > Update KSF Post Outline Dimension Levels

| date KSF Post Outline D     | imension Levels                |                     | Select current level 1-4 from drop down list for each dimension |               |  |  |
|-----------------------------|--------------------------------|---------------------|-----------------------------------------------------------------|---------------|--|--|
| Dimension                   |                                | Foundation<br>Level | Full<br>Outline<br>Level                                        | Current Level |  |  |
| C1 - COMMUNICATION          | Level Details 🕄                | 2                   | 2                                                               |               |  |  |
| C2 - PERSONAL AND PEOPLE    | DEVELOPMENT<br>Level Details 🕄 | 1                   | 2                                                               | •             |  |  |
| C3 - HEALTH, SAFETY AND SEC | CURITY<br>Level Details 🕄      | 1                   | 1                                                               | •             |  |  |
| C4 - SERVICE IMPROVEMENT    | Level Details 🚯                | 1                   | 1                                                               | •             |  |  |

## **KSF Progress**

#### Updating current levels

| C5 - QUALITY                                 | Level Details 🕄               | 1          | 2             | 2 - Maintain quality in own work and encourage others to do so   | 1 |
|----------------------------------------------|-------------------------------|------------|---------------|------------------------------------------------------------------|---|
|                                              | Select current                | level 1-4  | from drop dov | vn list for each dimension                                       |   |
| C6 - EQUALITY AND DIVERSITY                  | Level Details                 | 1          | X             | 1 - Act in ways that support equality and value diversity        |   |
| G1 - LEARNING AND DEVELOPM                   | ENT<br>Level Details 🕄        | 1          | 1             | 1 - Assist with learning and development activities              | , |
| G5 - SERVICES AND PROJECT MA                 | ANAGEMENT<br>Level Details () | 1          | 1             | 1 - Assist with the organisation of services and/or projects     |   |
| K1 - INFORMATION PROCESSIN                   | G Level Details 🕄             | 2          | 2             | 2 - Modify, structure, maintain and present data and information | 3 |
| lick on "update" and<br>hen "confirm update" |                               |            | c             |                                                                  |   |
| to save                                      | Update                        |            | Cancel        |                                                                  |   |
|                                              | Are you sur                   | e you want | to Update?    | ×                                                                |   |
|                                              | Confir                        |            |               |                                                                  |   |

### KSF Progress Updating comments/evidence

| <ul> <li>Guidance</li> <li>Actions: Set current levels Display</li> </ul> | Post Outline Details |                     |                          | To add comments/evidence to<br>dimensions, click on the "actions2<br>button and then click on "update" |           |           |
|---------------------------------------------------------------------------|----------------------|---------------------|--------------------------|----------------------------------------------------------------------------------------------------|-----------|-----------|
| Dimension                                                                 |                      | Foundation<br>Level | Full<br>Outline<br>Level | Current<br>Level                                                                                       | Con:ments | Actions   |
| 1 - COMMUNICATION                                                         | Level Details (1)    | 2                   | 2                        | 2                                                                                                    |           | Actions - |
| 2 - PERSONAL AND PEOPLE DEVELOPMENT                                       | Level Details 3      | 1                   | 2                        | 2                                                                                                    |           | Update    |
| 3 - HEALTH, SAFETY AND SECURITY                                           | Level Details 🚯      | 1                   | 1                        | 1                                                                                                    | -         | Actions - |

### KSF Progress Updating comments/evidence

Update KSF Post Outline Dimension

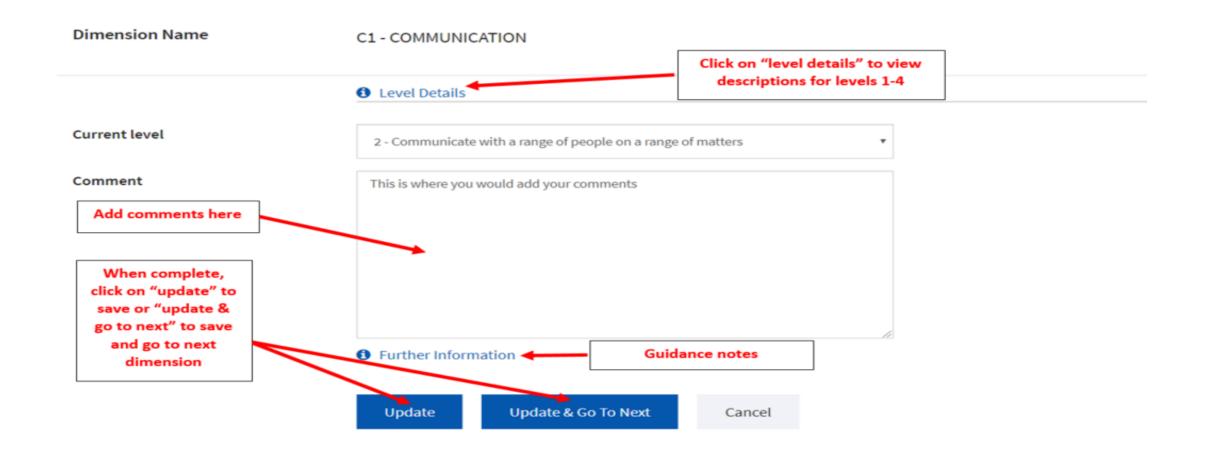

### KSF Progress Updating comments/evidence

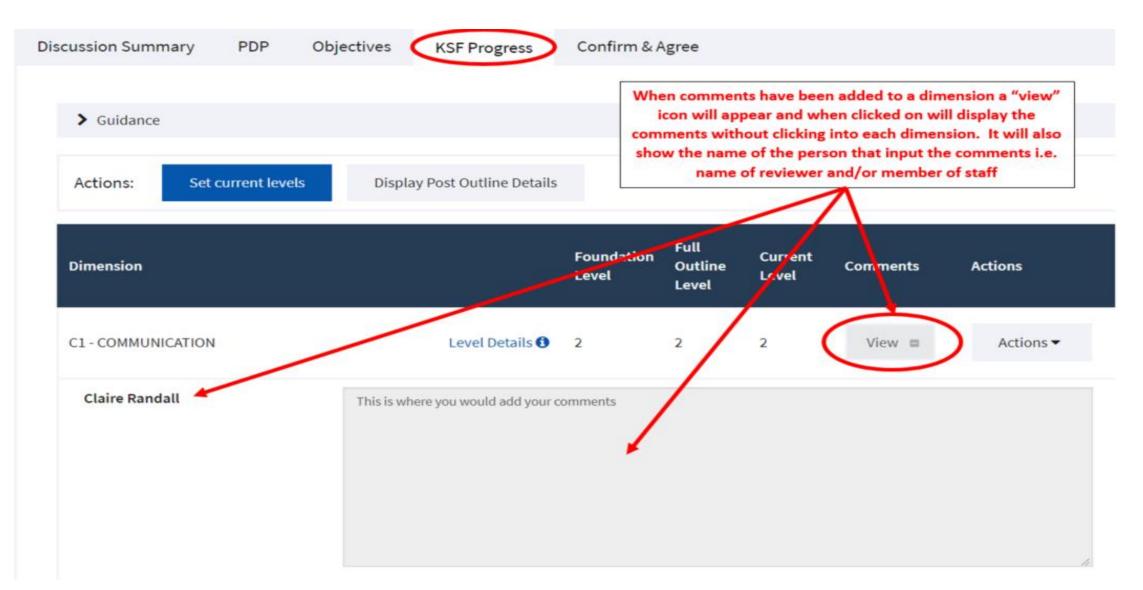

### **Discussion Summary**

#### Update comments

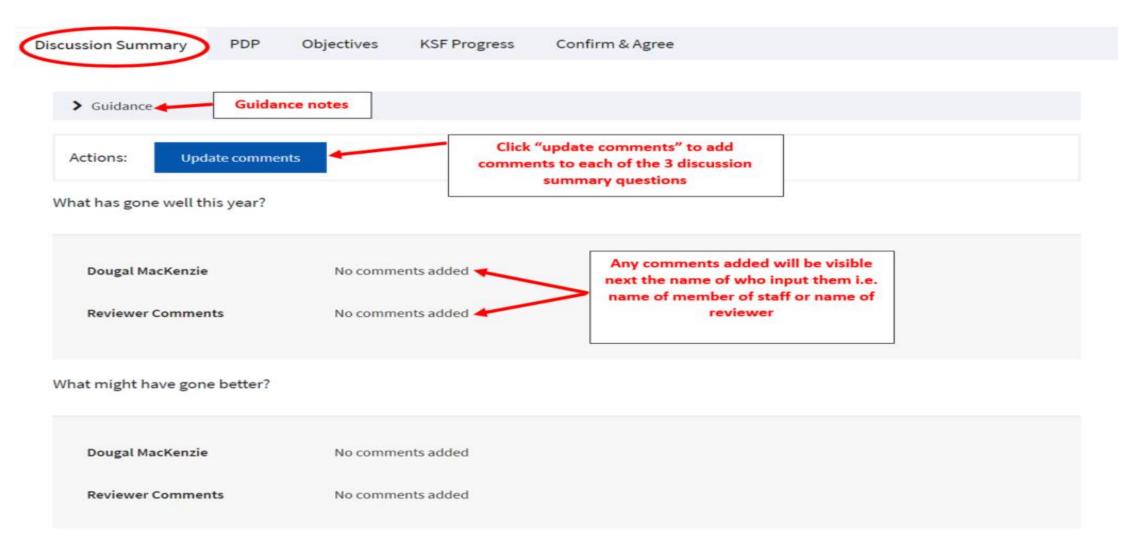

# **Discussion Summary**

#### Update comments

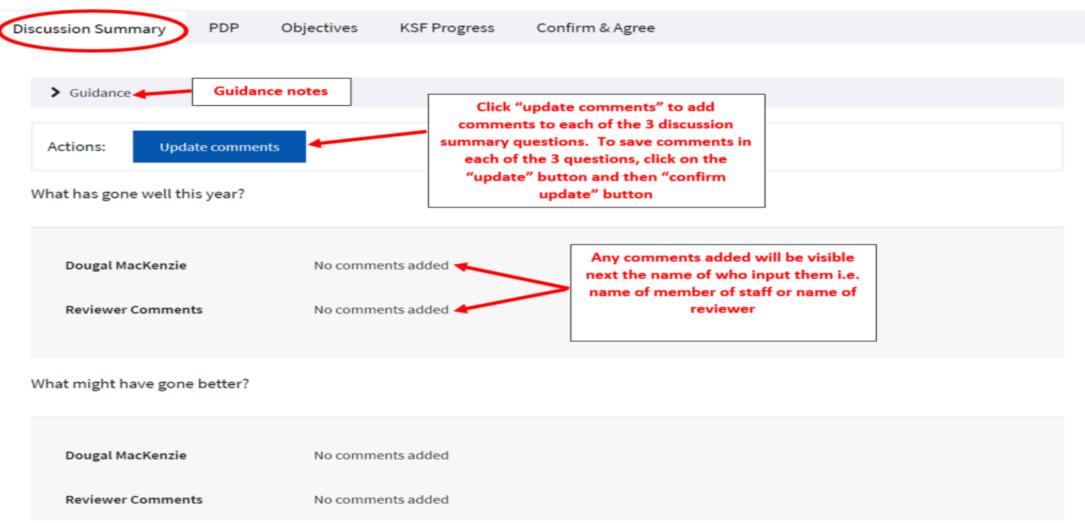

## Confirm and agree

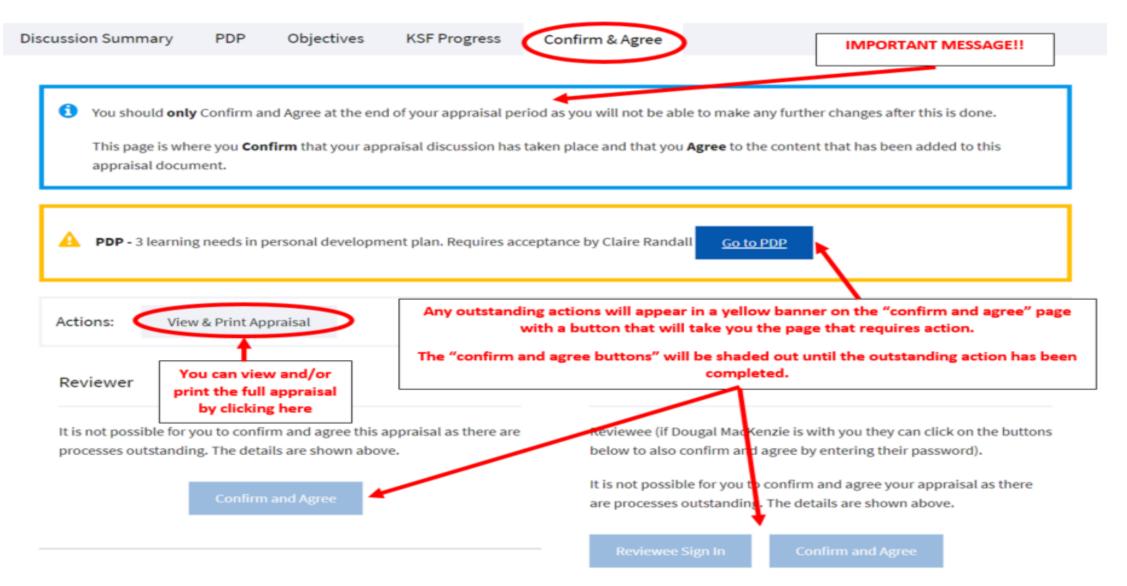

### Confirm and agree

PDP

Discussion Summary

Objectives

KSF Progress

Confirm & Agree

1 You should **only** Confirm and Agree at the end of your appraisal period as you will not be able to make any further changes after this is done.

This page is where you **Confirm** that your appraisal discussion has taken place and that you **Agree** to the content that has been added to this appraisal document.

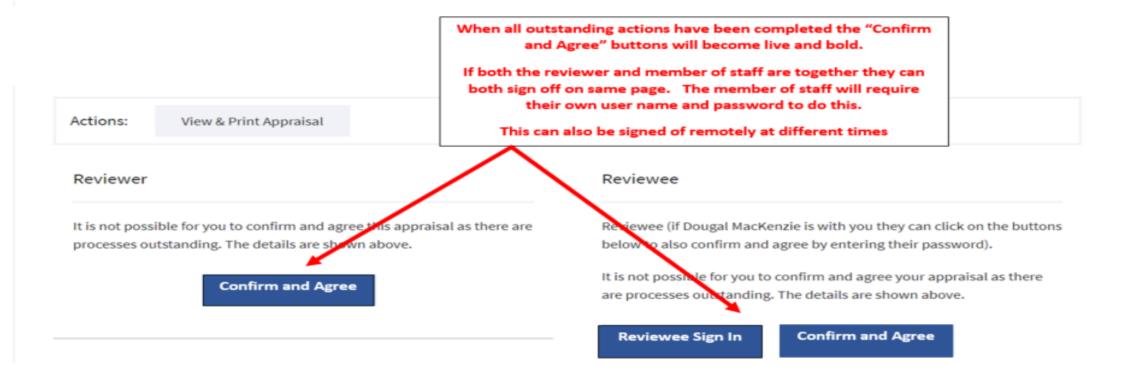

## Confirm and agree

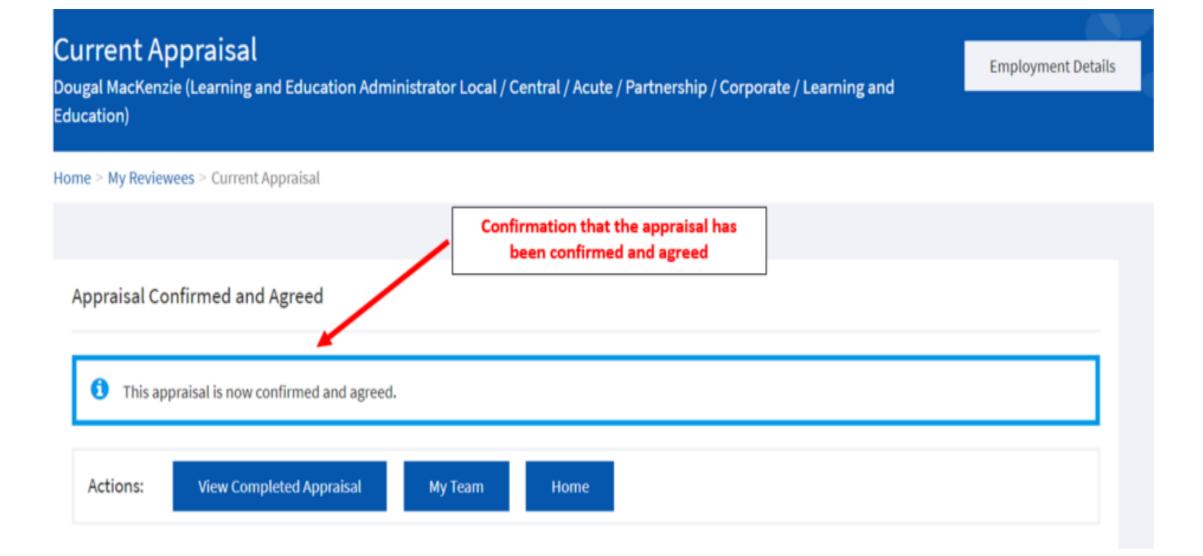